## The NHS *Q*—the Latest Version of the NHS Quarterly

All members of the NHS have received an email from Project MUSE to create an online account. You will be able to view the newest *NHS Q* articles, notes & documents, and book reviews as they are published.

The following pages show what you need to do now that you have received the email if you wish to have on-line access.

Project MUSE hosts the new '*Q'* content from 2023. Our historic publications beginning with Summer 1957 to Spring/Summer 2019 can be viewed on our website under the *NHS Q* Publication tab: [NHS 'Q'](https://www.nvhistoricalsociety.org/quarterly-publication/) [Publication | Nevada Historical Society \(nvhistoricalsociety.org\).](https://www.nvhistoricalsociety.org/quarterly-publication/)

## Access to the Nevada Historical Society Q Digital Journal—Project MUSE

1. You will have received an email invitation in January headlined "*Project MUSE: ACCESS TO CONTENT GRANTED"*. This is for initial access to the on-line *NHS Q* at Project MUSE. If you want digital access (rather than waiting for the end-of-the-year "best of" volume), click on the link about halfway down the invitation.

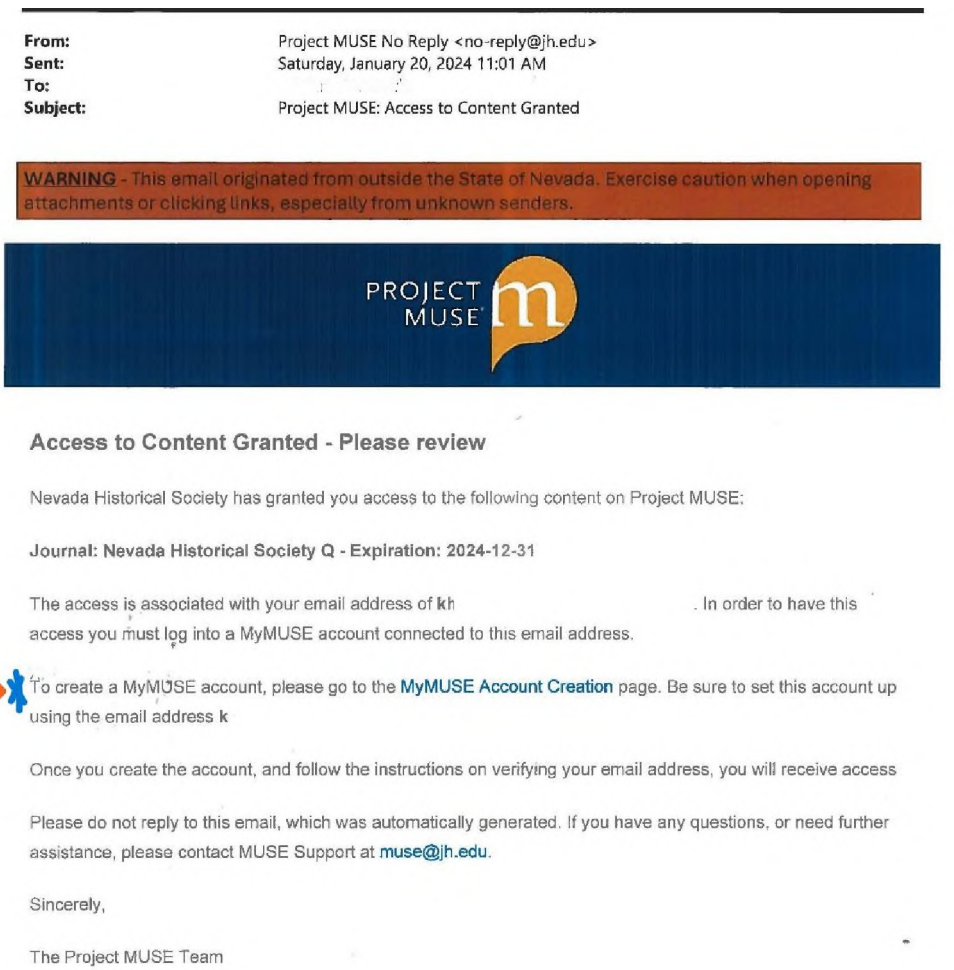

Project MUSE

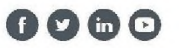

2. Now set up your Project MUSE account. You will need to enter the username of your choice, the email address that was used for the original invitation and create a password. You must verify that you aren't a robot and agree to the privacy terms. The other options are your choice.

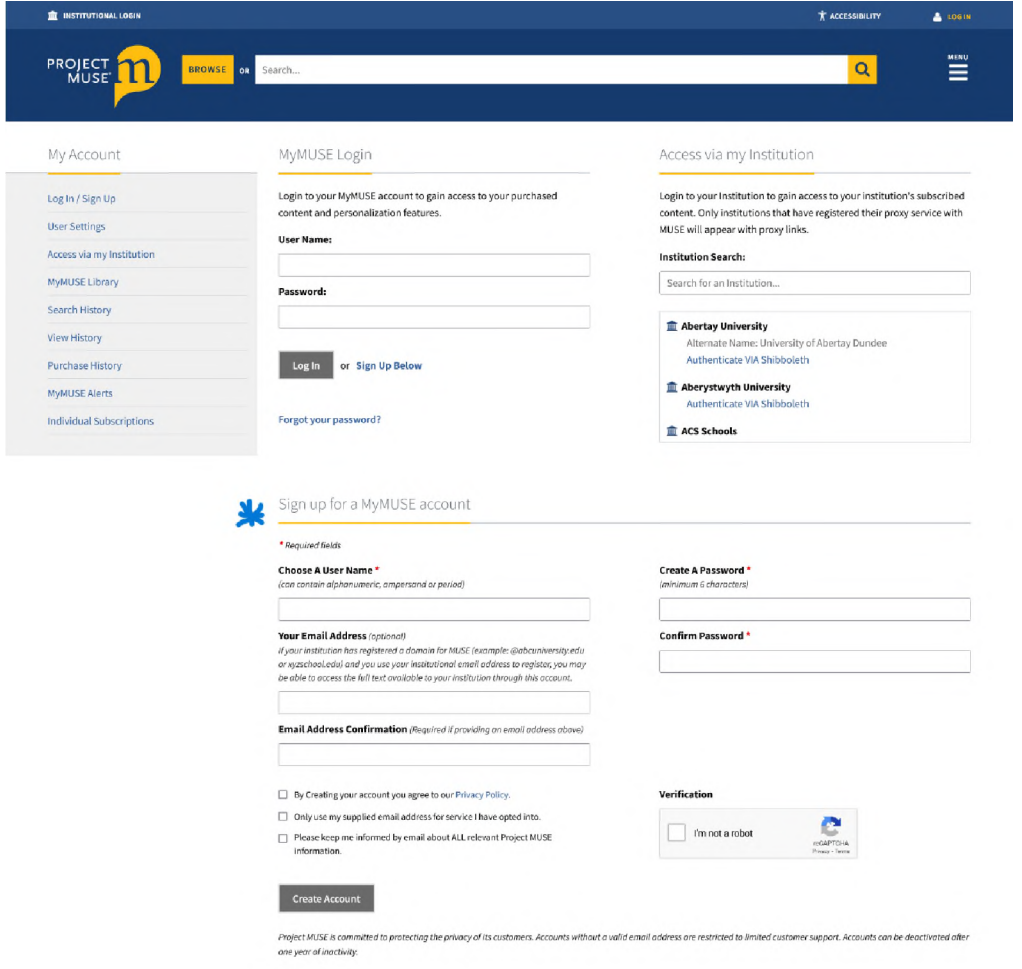

3. Project MUSE then sends an email with the headline Project MUSE: Email Verification to verify the address associated with your account:

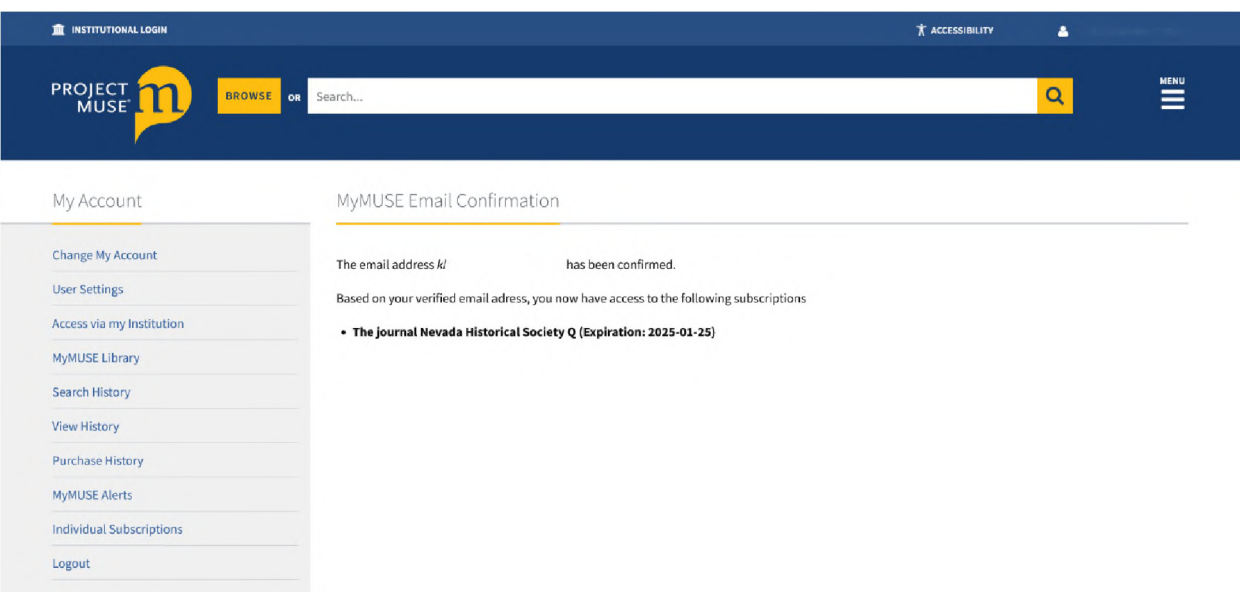

4. Check that the information you provided to Project MUSE is correct. If it is, click VERIFY:

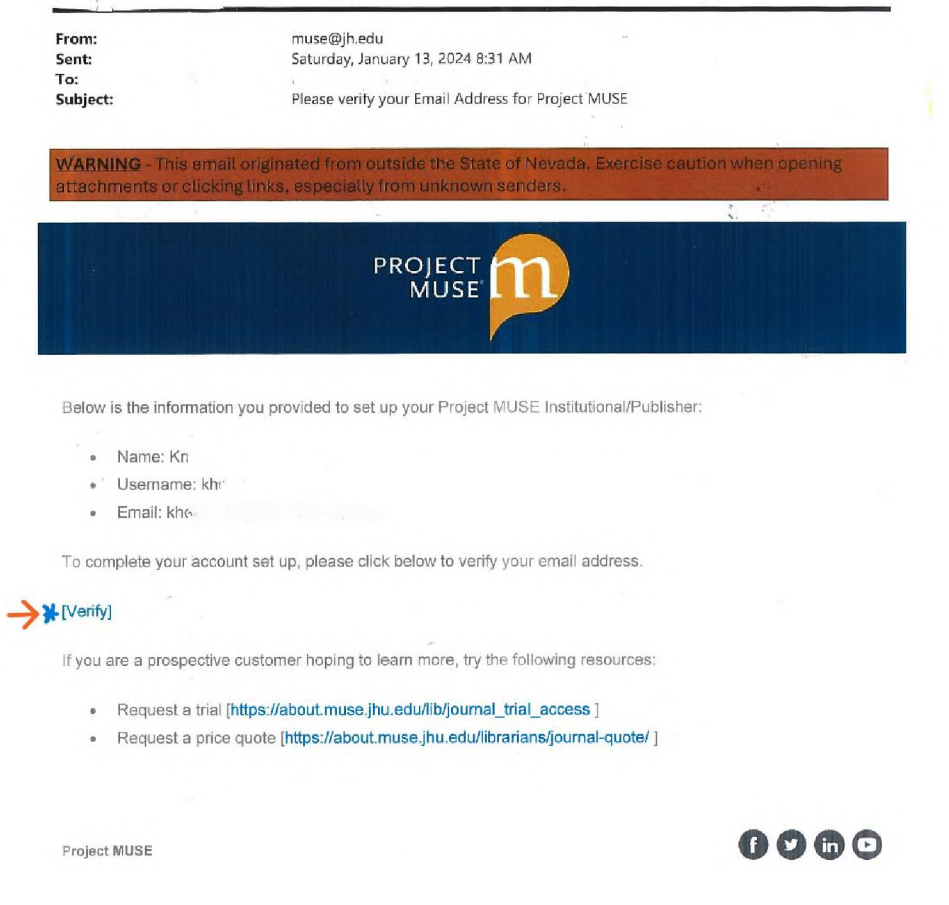

**Call** 

5. Once you have verified your account information, you will have access to the digital *NHS Q*!

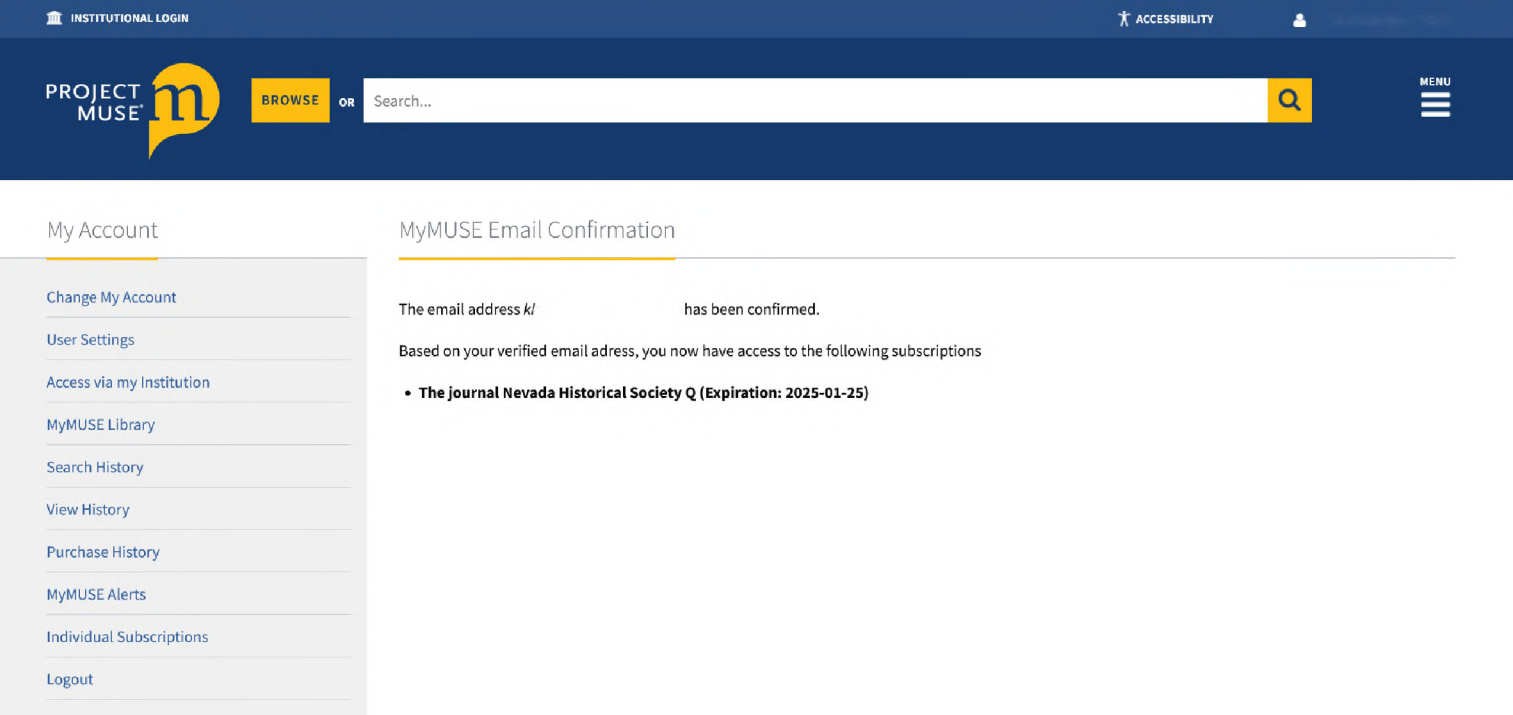

6. Now you can login to Project MUSE to access the *NHS Q* whenever you wish.

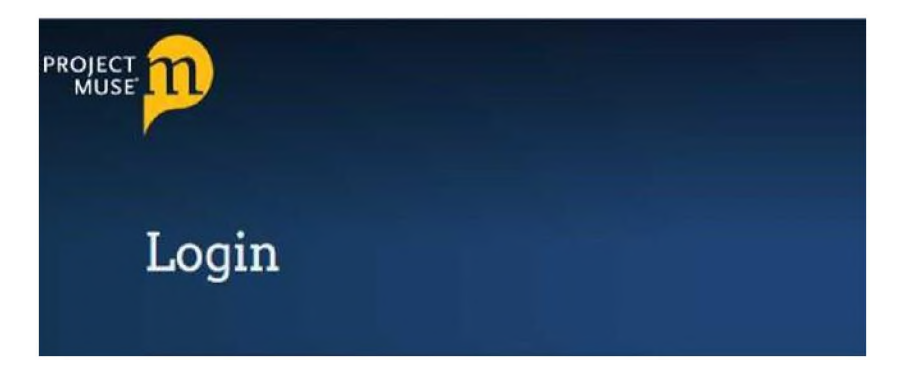

7. Once you have logged in click on the individual subscriptions on the left side menu. This will take you to the *NHS Q*.

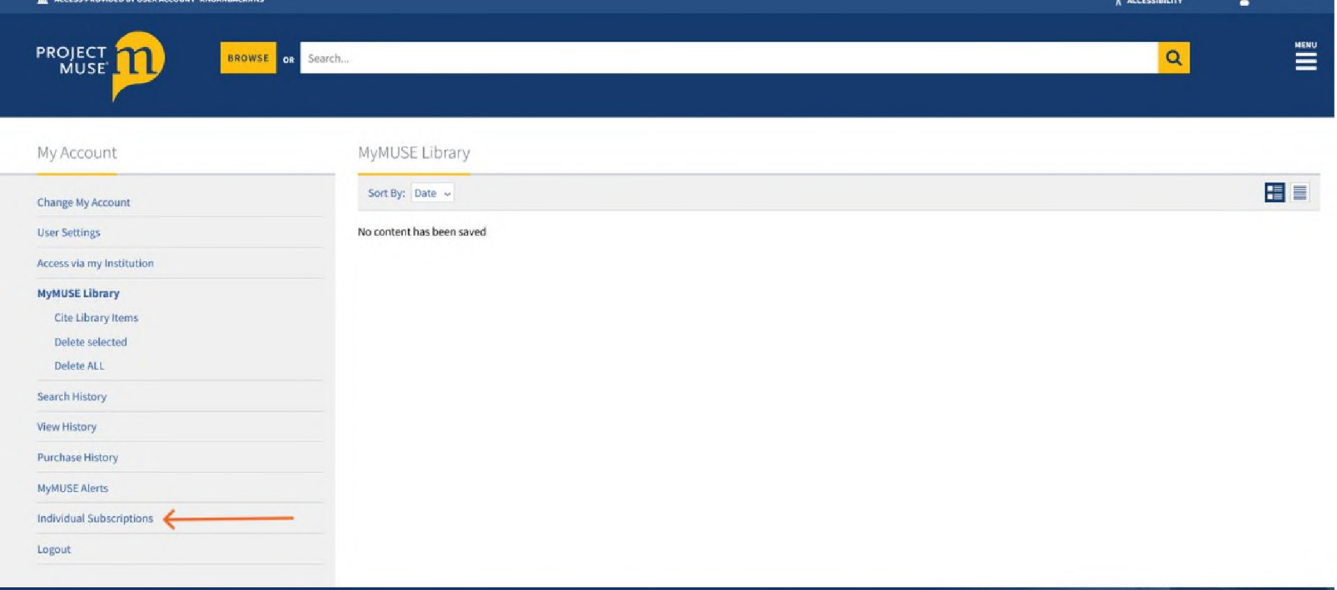

8. Individual Subscriptions icon for *NHS Q*. Click the title link to see journal.

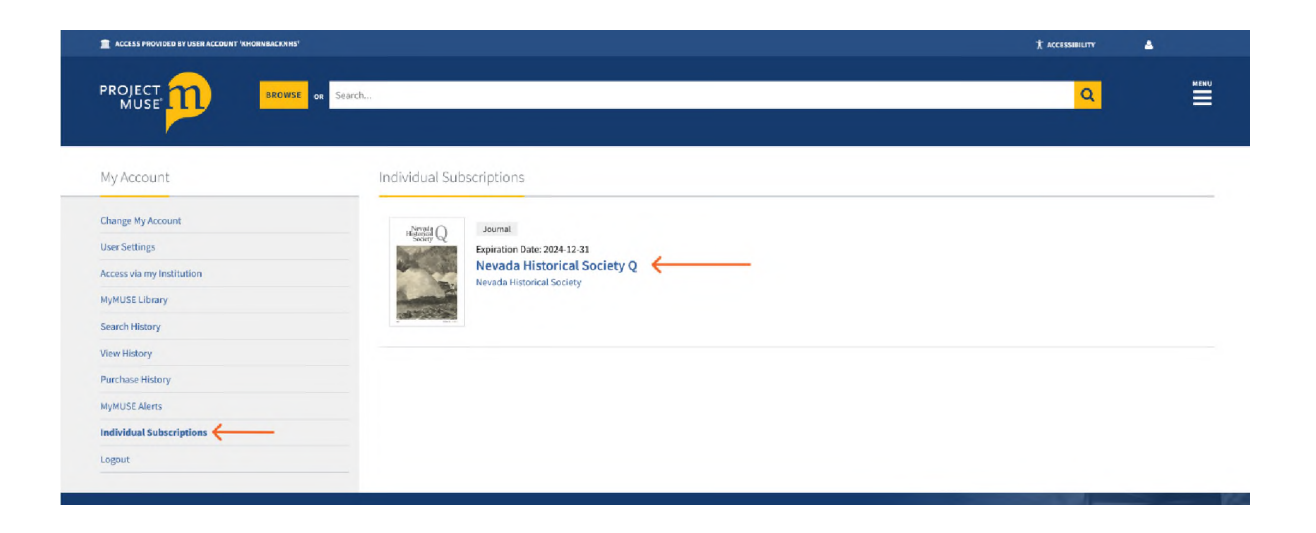

9. Once you have clicked on the journal link you can click **Save** to add to your MyMUSE library for easy access. This page also has the listing of all volumes and issues available.

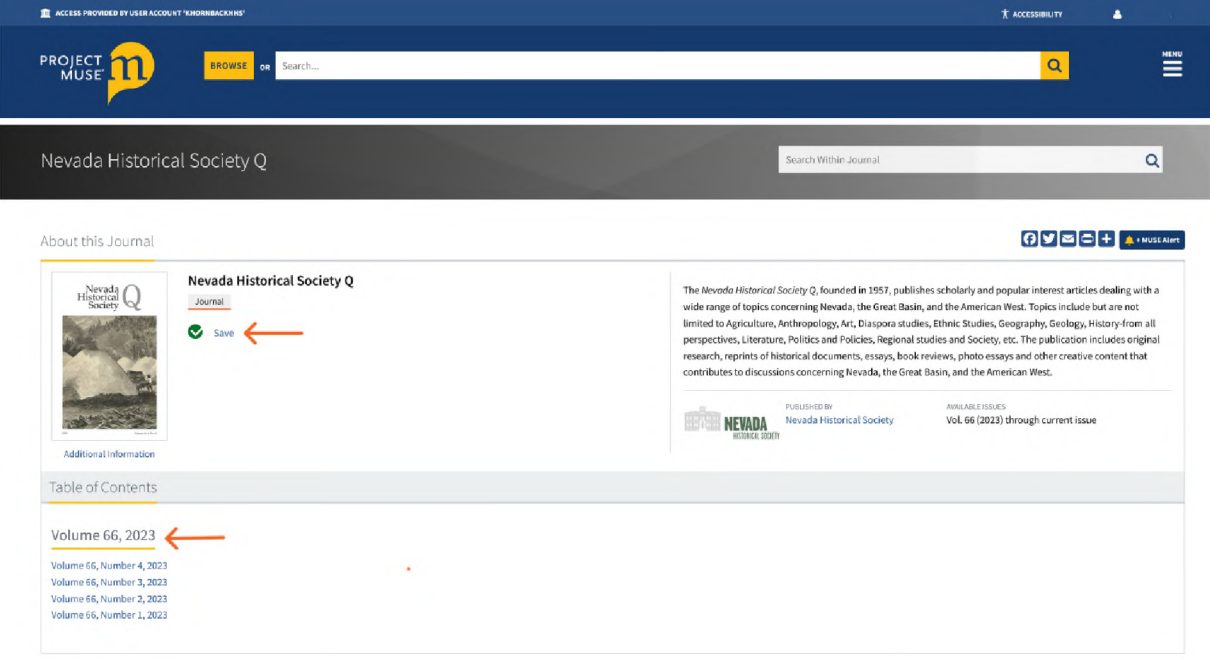

10. Once you've clicked on the link to an individual issue, you will be able to access and review the individual articles within the issue.

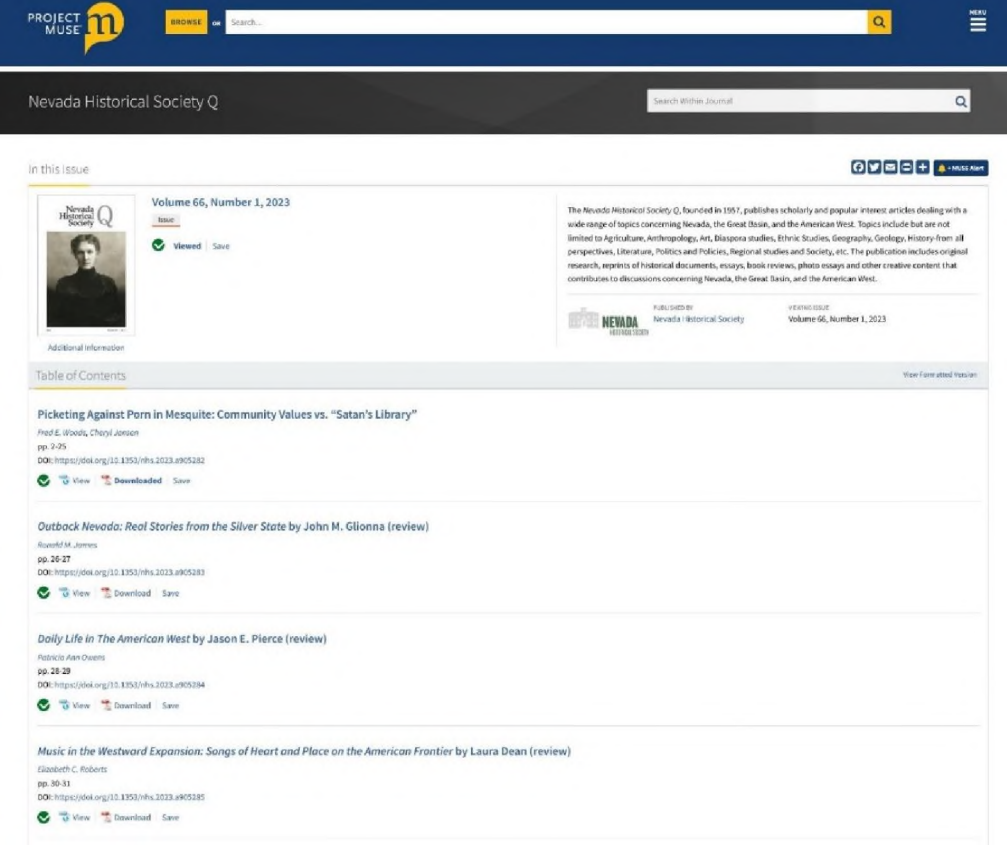